# **GENIOS-Präsentation**

**"Fachhochschule Hamburg"**

**Hamburg, 13. Mai 2008**

### Inhalt

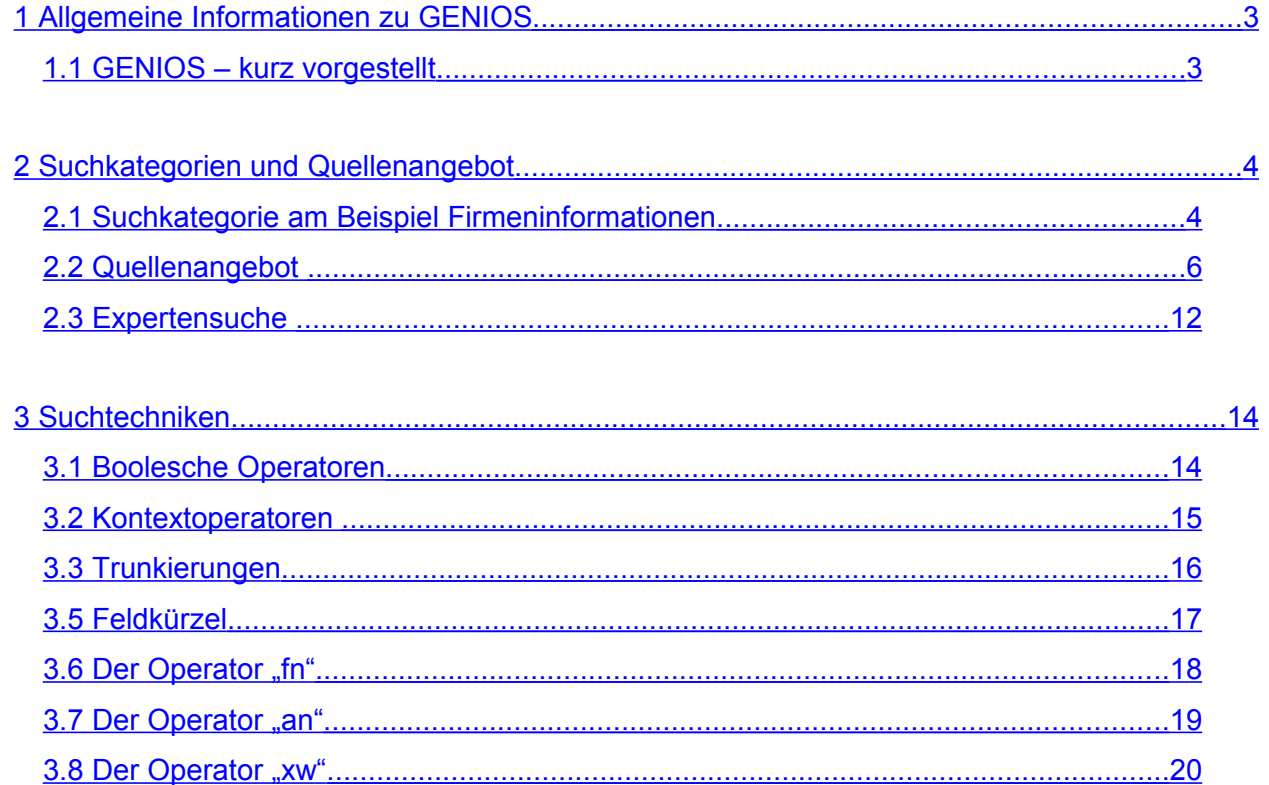

# <span id="page-2-0"></span>**1 Allgemeine Informationen zu GENIOS**

### <span id="page-2-1"></span>**1.1 GENIOS – kurz vorgestellt**

- 2005 Umfirmierung der GBI zur GBI-Genios Deutsche Wirtschaftsdatenbank GmbH. Beteiligung der Frankfurter Allgemeinen Zeitung GmbH (F.A.Z.) und der Verlagsgruppe Handelsblatt GmbH (VHB) an der GBI. Die Verlagsgruppe Handelsblatt bringt das unter der Marke GENIOS betriebene Geschäft ein.
- 1978 Gründung der GBI "Gesellschaft für Betriebswirtschaftliche Information mbH". Erste deutsche betriebswirtschaftliche Literaturdatenbank BELIT (jetzt BLISS).
- 1985 Gründung der GENIOS Wirtschaftsdatenbanken von der Verlagsgruppe Handelsblatt GmbH.
- Heute bietet GENIOS
	- das größte deutschsprachige Portfolio an Wirtschaftsinformationen
	- als einziger Anbieter die vollständigen Archive von Handelsblatt und F.A.Z. unter einer Oberfläche vereint
	- 800 Datenbanken
	- 58 Mio. Wirtschaftsinformationen
	- 42 Mio. Firmeninformationen
	- 6 Mio. verschlagworteten Literaturnachweisen
	- über 9.000 Quellen mit mehr als 2 Mio. Abstracts
	- 300 Tages- und Wochenzeitungen
	- 480 Fachzeitschriften
	- 80 Firmendatenbanken von 180 Verlagen und Contentpartnern
- 40 Mitarbeiter
- über 25.000 registrierte Kunden
- mehr als 100.000 Mitarbeiter der Vertragskunden nutzen das Angebot.

# <span id="page-3-1"></span>**2 Suchkategorien und Quellenangebot**

### <span id="page-3-0"></span>**2.1 Suchkategorie am Beispiel Firmeninformationen**

Für Informationen zu Unternehmen ist die Suchoberfläche "Firmeninformationen" der ideale Einstieg in die Recherche.

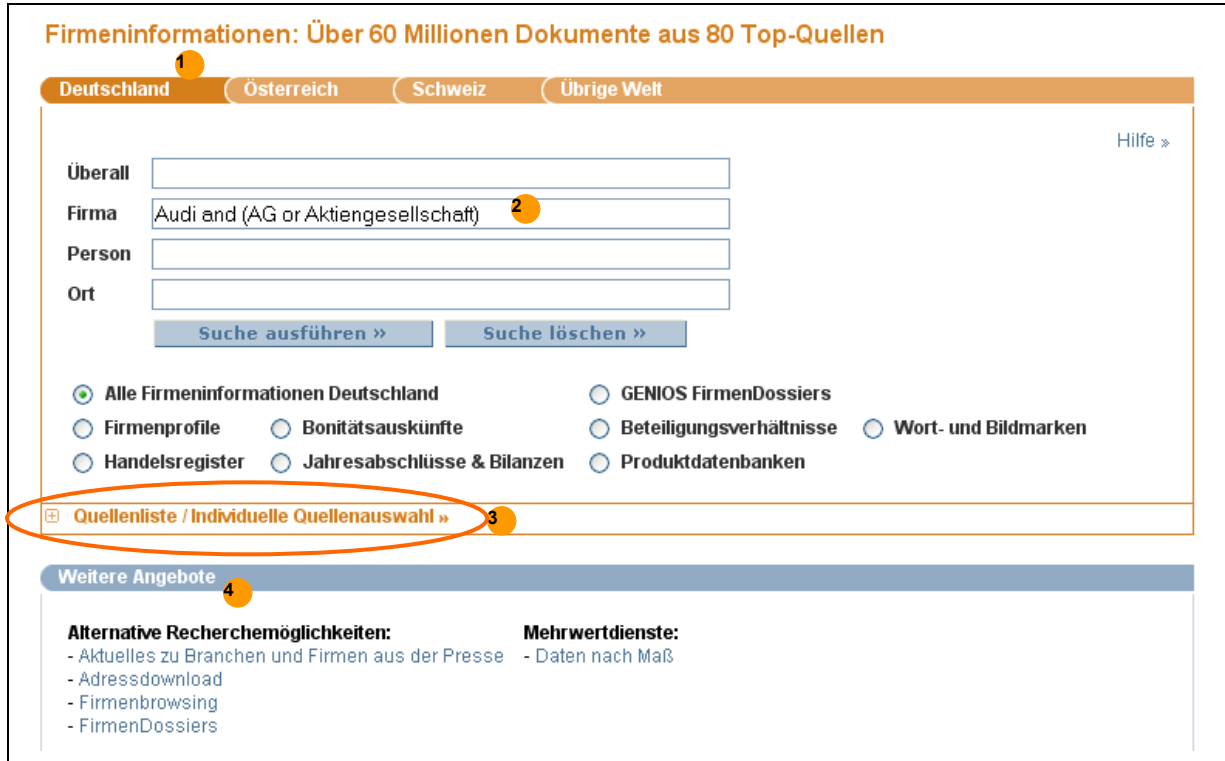

Suchoberfläche Firmeninformationen

- **1** Wählen Sie einen Reiter für die Suche in den Firmeninformationen des jeweiligen Landes bzw. der jeweiligen Region aus.
- **2** Eingabe von Suchworten, zur Suche muss zusätzlich der Radiobutton vor einem Themenpool aktiviert werden.
- **3** Über die "Individuelle Quellenauswahl" sind die Suche in Einzeldatenbank sowie die freie Kombination von bis zu 20 Datenbanken bzw. Themenpools möglich. Welche Datenbanken die Themenpools enthalten, sehen Sie, wenn Sie die "individuelle Quellenauswahl" öffnen. Durch einen Klick verwandelt sich das Plus in ein Minus. Durch einen Klick auf das Minus schließt sich die individuelle Quellenauswahl wieder.
- **4** Unter "Weitere Angebote" finden Sie zusätzliche Suchmöglichkeiten, z.B. die FirmenDossiers oder den Adressdownload.

#### **Individuelle Quellenauswahl:**

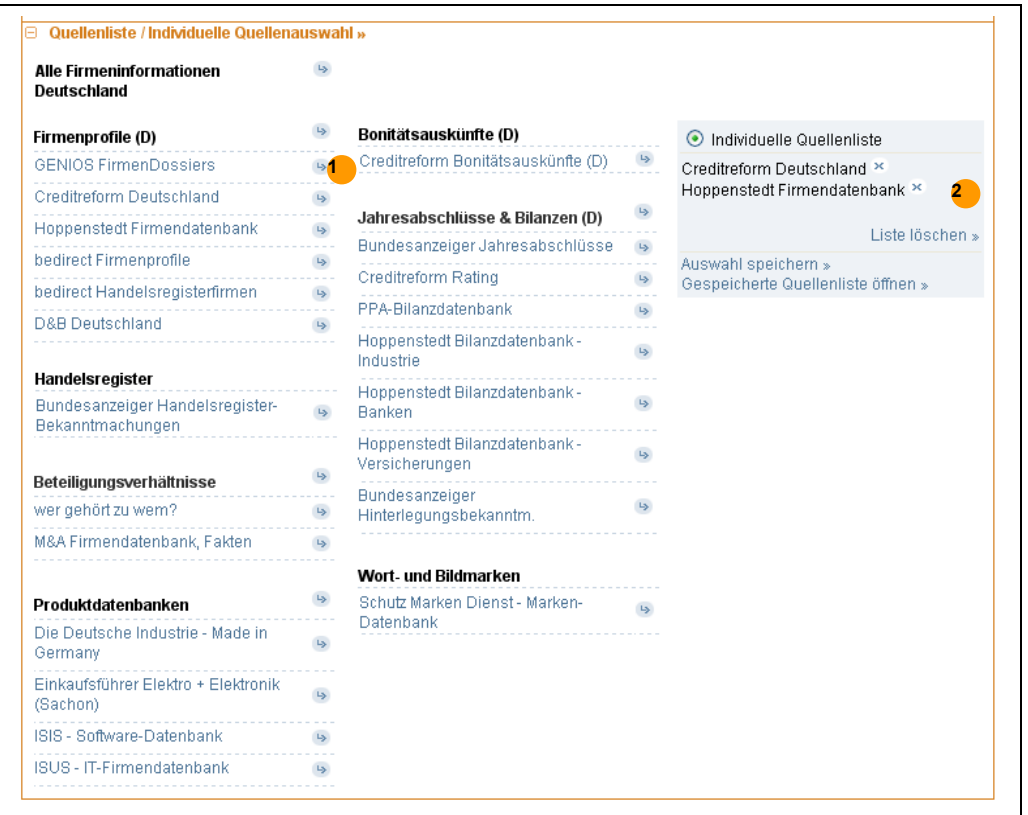

Individuelle Quellenliste

- **1** Sie können sich bis zu 20 Quellen oder Themenpools in einer Liste individuell zusammenstellen und diese Quellen durchsuchen. Klicken Sie auf das Symbol 9, um eine Datenbank in die individuelle Quellenliste zu legen. Die Auswahl ist über alle Reiter einer Suchkategorie hinweg möglich, jedoch nicht über verschiedene Suchkategorien hinweg.
- **2**Klicken Sie auf das Symbol × hinter dem Datenbanknamen, um Datenbanken aus der individuellen Quellenliste zu löschen.
	- Klicken Sie auf "Auswahl speichern", um die Quellenliste abzuspeichern.
	- Sofern Sie sich noch nicht eingeloggt haben, loggen Sie sich bitte mit Ihrer Kennung und Ihrem Passwort ein.
	- Vergeben Sie einen Namen für Ihre individuelle Quellenliste und klicken Sie auf "Speichern". Die Liste können Sie jederzeit über den Link "Gespeicherte Quellenliste öffnen" in der "Individuellen Quellenauswahl" der Suchkategorie "Firmeneninformationen" aufrufen.

# <span id="page-5-0"></span>**2.2 Quellenangebot**

Die Quellenauswahl ist der ideale Einstieg in die gezielte Recherche in einer bestimmten Datenbank.

#### 2.2.1 **Quellenauswahl über die Startseite und die Datenbankliste "Quellen A – Z"**

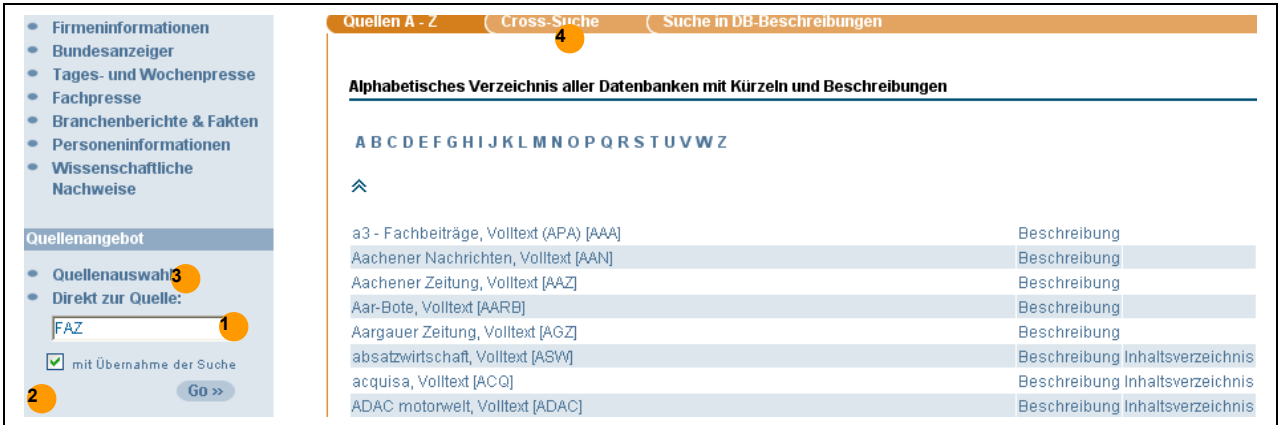

#### Suchmaske der Profisuche

- **1** Wissen Sie ein Kürzel auswendig, können Sie es in das Feld "DB-Kürzel" eingeben.
- **2** Wenn Sie "mit Übernahme der Suche" anklicken, nehmen Sie Ihre Suchworte von einer Suchoberfläche zur nächsten mit.
- **3** Durch Anklicken des Links "Quellenauswahl" geht eine alphabetisch sortierte Liste mit Datenbanknamen und den dazugehörigen Kürzeln auf. Einfach die Kurzform der gewünschten Datenbank anklicken und die Einzelsuchmaske der Datenbank öffnet sich.
- **4** Weitere Unterstützung bei der Auswahl von Datenbanken bieten die Reiter "Cross-Suche" und "Suche in den Datenbankbeschreibungen".

#### **Tipp "Einzeldatenbanken":**

Nur in den Einzelsuchmasken stehen Funktionen, wie z.B. Indices zur Verfügung.

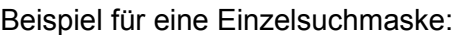

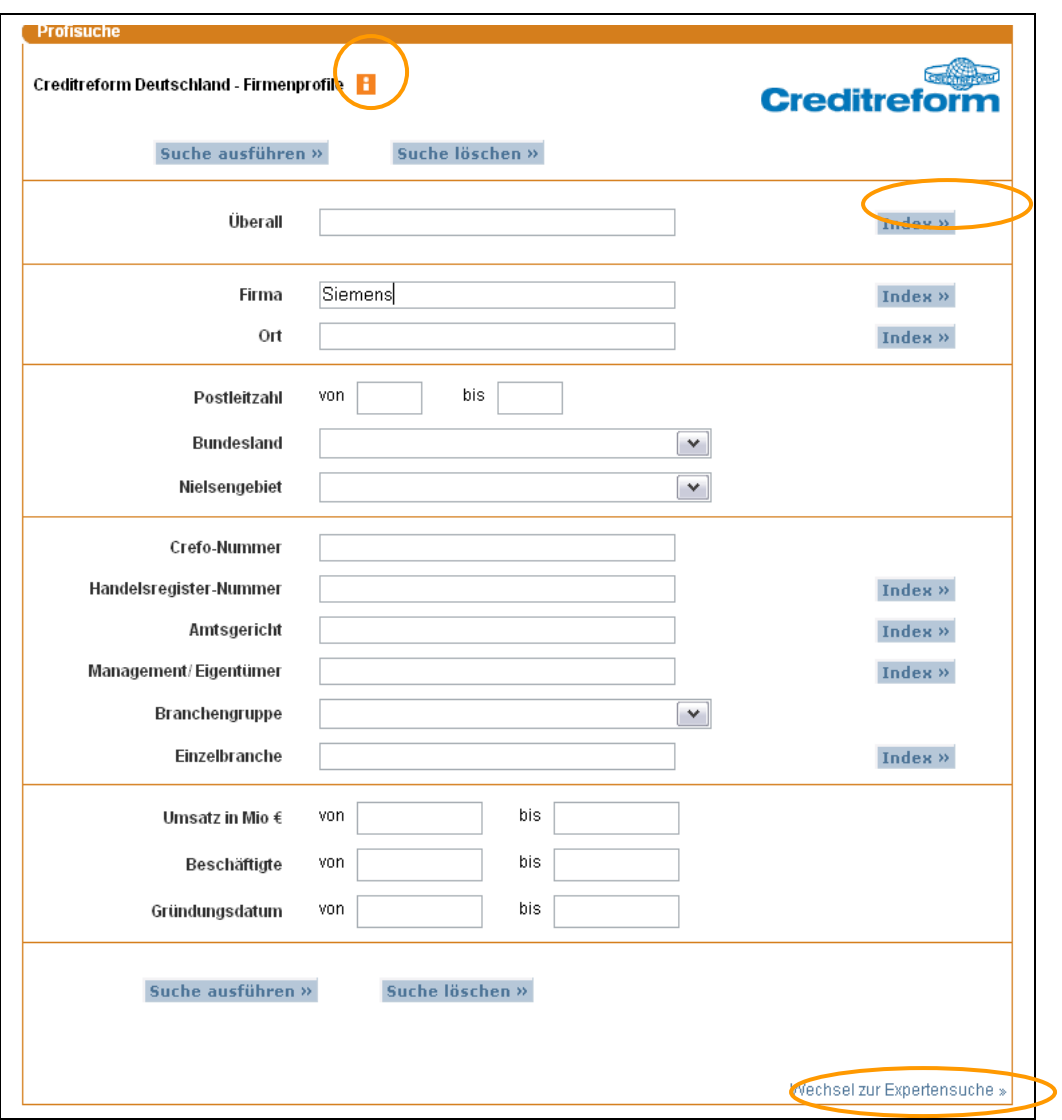

Beispiel der Suchmaske Creditreform Firmenprofile

- Vorteile der Einzelsuchmasken: Es stehen Indices und mehr Felder zur Verfügung.
- Die einzelnen Felder der Suchmasken sind mit UND-Verknüpfungen verbunden.
- Zu jeder Datenbank ist eine Datenbankbeschreibung über das Icon **L**iverfügbar.
- Einstieg in die Expertensuche.

#### **Tipp Datenbanksuchmasken:**

Bei vielen Suchanfragen ist es empfehlenswert, mit einer groben Suche zu beginnen und diese in den anschließenden Suchschritten gegebenenfalls weiter einzuschränken. So kann vermieden werden, dass ein relevantes Dokument nicht gefunden wird, weil eine von mehreren Bedingungen nicht erfüllt ist.

#### **Verwendung des Index:**

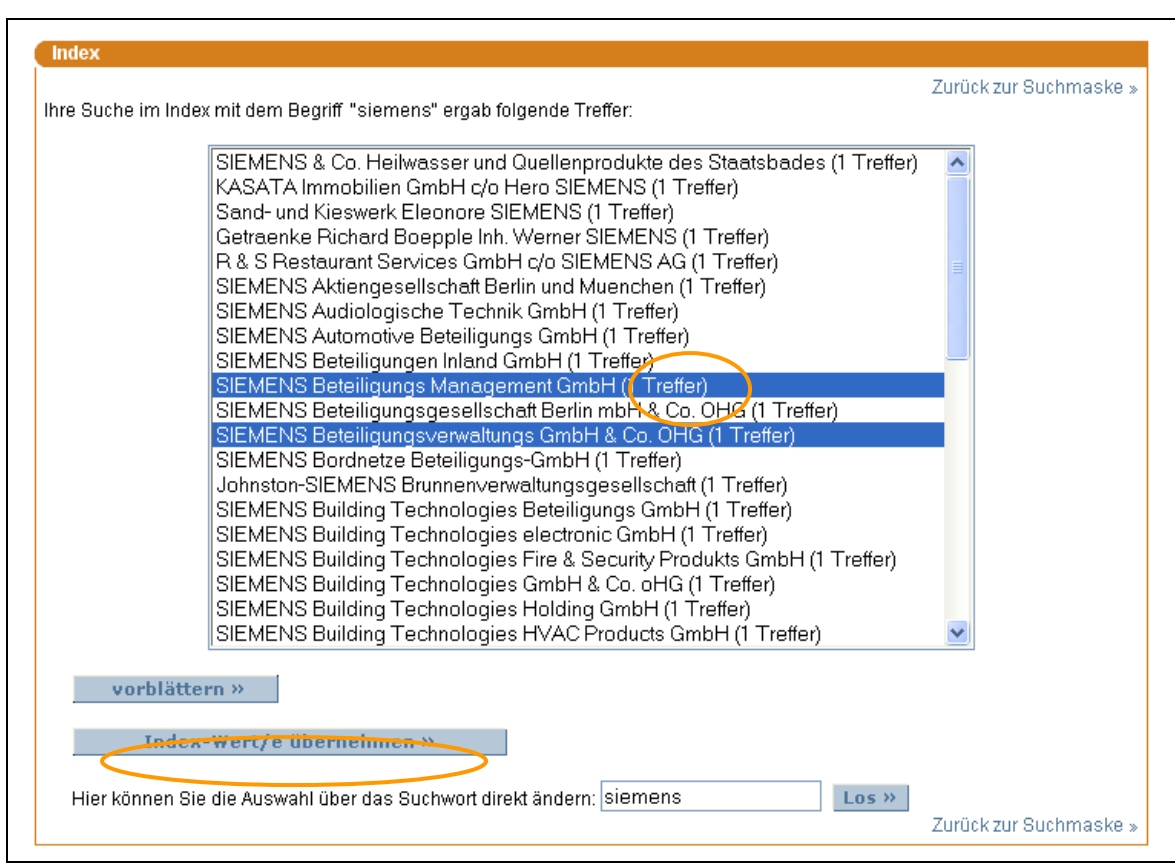

Beispiel für das Nachschlagen im Index

- Ein Index hat die Funktion eines Wörterbuches. Der Index eignet sich z.B. zur Überprüfung von Schreibweisen. Bei der Suche nach Siemens wird z.B. Siemens Building Technologies gefunden.
- Es können gleichzeitig mehrere Einträge aus dem Index für die weitere Suche übernommen werden. Zur Übernahme mehrerer Einträge drücken Sie die Strg-Taste und markieren die gewünschten Einträge per Mausklick.
- Anschließend drücken Sie den Button "Index-Wert/e übernehmen", um die Indexeinträge in die Suchmaske zu übertragen.
- Hinter dem Indexeintrag ist vermerkt, wie viele Treffer zu dem Eintrag in der Datenbank vorhanden sind.
- Ab 50 Indexeinträgen erscheint der Button "vorblättern". Über diesen Button kann im Index auf die nächste Seite geblättert werden.

#### **Trefferliste**

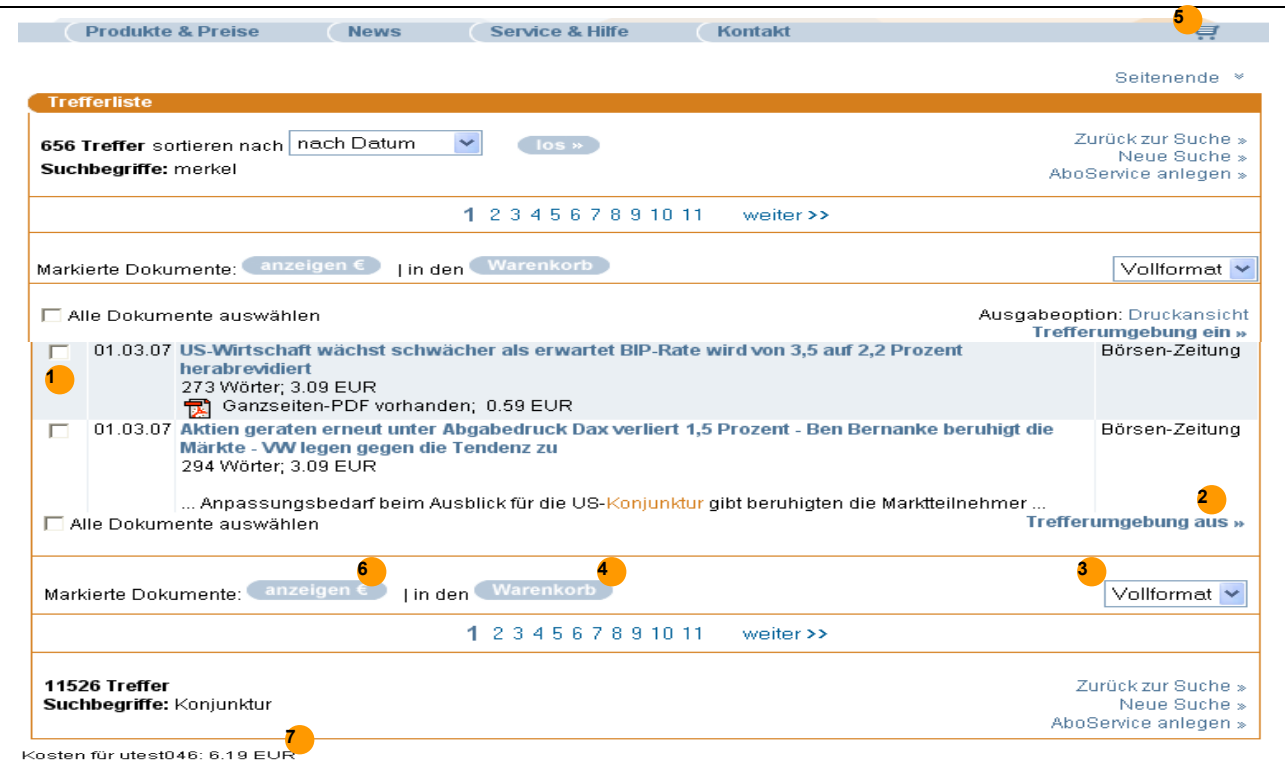

Beispiel einer Trefferliste – Ergebnis der Suche

- **1** Sie können die Treffer entweder einzeln durch Anklicken der Checkbox vor dem Treffer oder durch das Anklicken der Überschrift auswählen.
- **2** Über den Link "Trefferumgebung ein" können Sie sich den Kontext, in dem die Suchworte stehen, anzeigen lassen. Solange die Trefferumgebung eingeschaltet ist, ist der Link "Trefferumgebung aus" sichtbar. Es werden maximal drei Fundstellen angezeigt.
- **3** Dokumente können Sie sich wahlweise im Frei- oder im Vollformat anzeigen lassen. Bei einigen Firmendatenbanken auch im Adressformat, z.B. Hoppenstedt, bedirect Firmenprofile und Handelsregister, D&B Deutschland, Österreich, Schweiz und Liechtenstein, Creditreform Schweiz.
- **4** Ausgewählte Dokumente merken Sie durch Anklicken des Buttons "Warenkorb" vor.
- **5** Über den "Einkaufswagen" können Sie sich darüber informieren, welche Dokumente im Warenkorb liegen.
- **6** Nur das Öffnen (Anzeigen, Ausdrucken, Abspeichern) von Dokumenten ist kostenpflichtig.
- **7** Hohe Kostentransparenz durch laufende Kostenanzeig

#### **8 Warenkorb**

| <b>Ihre Auswahl</b>       |       |                                                                                                    |                                    |
|---------------------------|-------|----------------------------------------------------------------------------------------------------|------------------------------------|
| Anzahl Dokumente: 2       |       |                                                                                                    | <b>Ausgabeoption: Druckansicht</b> |
|                           | Datum | Titel                                                                                                    | Quelle                             |
| <b>Schen</b>              |       | 17.05.03 WestLB und Sparkassen justieren den Verbund neu Innovative Rolle in Deutschland -<br>Ideale Voraussetzungen für weiteren Ausbau zu einem "Allfinanzanbieter"<br>1318 Wörter; 3.09 EUR                                            | Börsen-<br>Zeitung                 |
| X löschen                 |       | 17.05.03 IKB als Coach für Mittelständler in allen Finanzierungsphasen Verhältnis von<br>Firmenkunden und Banken wandelt sich - Renaissance des Relationship Banking -<br>Optimierung der Finanzierungsstrukturen<br>959 Wörter; 3.09 EUR | Börsen-<br>Zeitung                 |
| Summe Warenkorb: 6,19 EUR |       |                                                                                                    | Ausgabeoption: Druckansicht        |
|                           |       | Mit Auswahl 'anzeigen' werden alle hier angezeigten Dokumente in Rechnung gestellt.                                                                                                    |                                    |

Dokumente in den Warenkorb legen

- 1 Durch Anklicken des Links "löschen" entfernen Sie einen ausgewählten Treffer wieder aus dem Warenkorb.
- **2** Klicken Sie auf den Button "anzeigen €", um sich alle Treffer im Warenkorb anzeigen zu lassen. Die Summe der Treffer wird Ihnen zu Beginn des Warenkorbs angezeigt.
- **3** Neu! Der Warenkorb kann ausgedruckt werden.

#### **Hinweis:**

Bereits angezeigte Dokumente bleiben im Warenkorb enthalten. Wenn Sie sich die Dokumente erst am Ende Ihrer Recherche anzeigen lassen, vermeiden Sie, dass Ihnen Dokumente doppelt angezeigt und damit gegebenenfalls auch doppelt ausgedruckt werden.

Bitte beachten Sie, dass Sie vom System automatisch ausgeloggt werden, wenn Sie länger als 20 Minuten nicht aktiv recherchiert haben. Dokumente, die Sie nach erneutem Einloggen nochmals öffnen, werden ein zweites Mal berechnet. Ausgenommen, Sie rufen diese Dokumente über das Dokumentenjournal erneut ab (s. Kapitel 6).

#### **Dokumentenausgabe**

Die Dokumente werden zunächst im HTML-Format am Bildschirm angezeigt. Zum Abspeichern und zur Weiterverarbeitung empfehlen wir das RTF-Format.

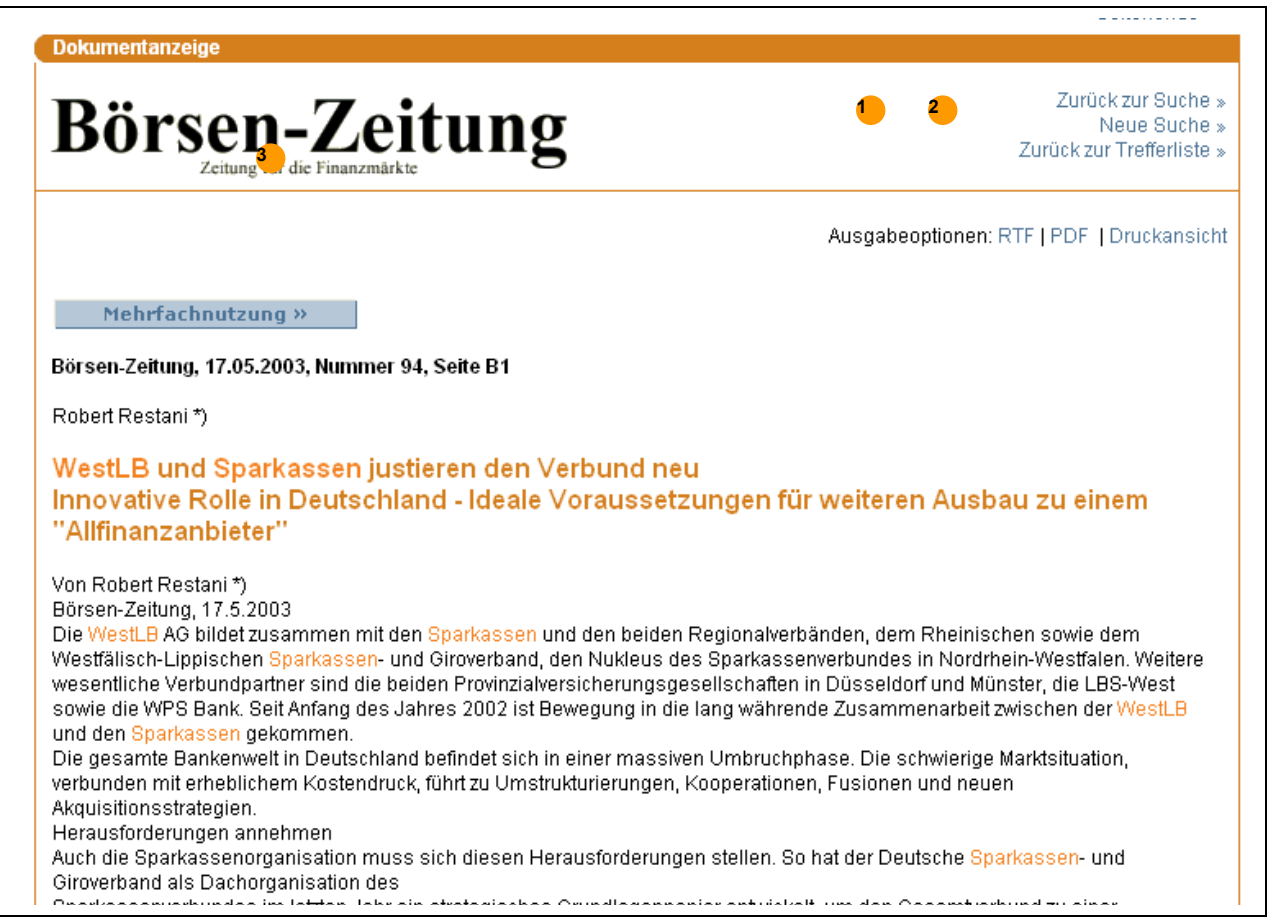

Download von Dokumenten

- **1** Die Ausgabe ist in der Regel im RTF-Format möglich. Der Vorteil: Der heruntergeladene Text kann bearbeitet werden.
- **2** Der Ausdruck ist in einem für den Druck optimierten Format durch Anklicken des Druckersymbols möglich.
- **3** In einigen Datenbanken, z.B. in der Datenbank "Börsen-Zeitung", stehen zusätzlich Grafiken zur Verfügung. Bei einigen Datenbanken sind die Dokumente zusätzlich zur RTF-Ausgabe im PDF-Format verfügbar.

## <span id="page-11-0"></span>**2.3 Expertensuche**

Die Expertensuche bietet umfangreiche Funktionalitäten für die professionelle Recherche, z.B. können Suchschritte kombiniert, Suchen abgespeichert und wieder aufgerufen werden. Zudem gibt es die Möglichkeit Trefferlisten nach Kriterien wie Umsatz, Kapital oder Postleitzahl zu sortieren. Sie ist über die Profisuche erreichbar und steht nur registrierten Kunden zur Verfügung.

Profisuche **Bundesanzeiger** Handelsregister-Bekanntmachungen Suche ausführen » Suche löschen » Überall  $Index >$ Firma  $Index$  > Ort  $Index 2$ Postleitzahl von bis  $\checkmark$ Rechtsform Bundesanzeiger: Handelsregister-Nummer  $Index >$ Amtsgericht Index » Art der Eintragung Ÿ **Rubrik** × Vorgang  $\checkmark$ Person - Vorname Person - Nachname Leitung / Vertretung  $\checkmark$ Erscheinungsdatum von T. — bis ∣ To Suche ausführen » Suche löschen » Wechsel zur Expertensuche »

Die Quellenauswahl erfolgt über einen Link in der Einzelsuchmaske.

#### Link zur Expertensuche in der Einzelsuchmaske

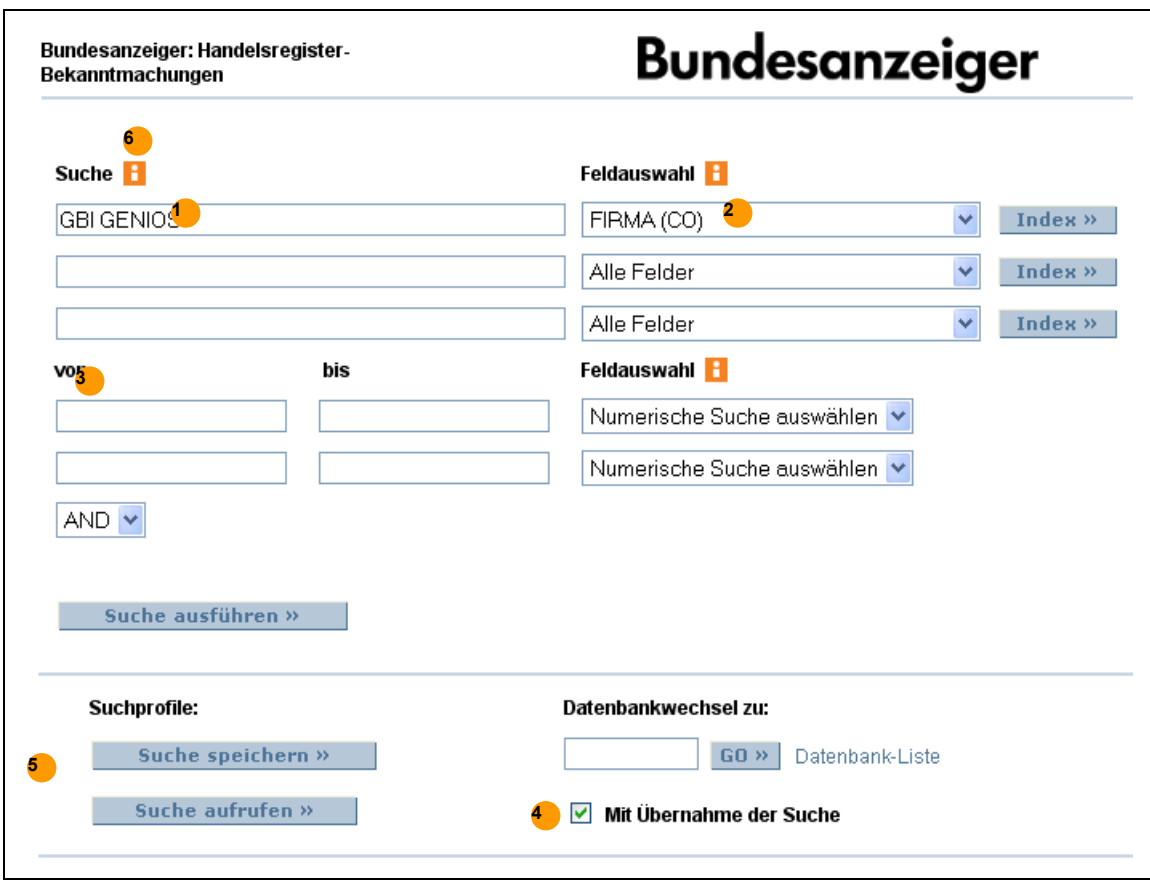

Suchmaske der Expertensuche

- **1** Eingabe der Suchbegriffe, die Verwendung von Operatoren ist möglich. Mehrere Suchschritte können durch Operatoren verknüpft werden.
- **2** Auswahl von Feldern über eine DropDown-Liste. Die Liste wird für jede Quelle spezifisch angezeigt.
- **3** Spezieller Suchbereich für numerische Suchen (Datum, Umsatz…)
- **4** Wechsel in eine andere Datenbank mit Übernahme der Suche
- **5** Abspeichern und "Verwalten" von Suchanfragen
- **6** Link zur Datenbankbeschreibung

#### **Tipp Expertensuche:**

Einige Suchanfragen sind nur über die Expertensuche möglich. Werden z.B. in einer Firmenprofildatenbank alle Unternehmen gesucht, die entweder einen Umsatz von mehr als 50 Millionen € oder mehr als 1.000 Mitarbeiter haben, so ist diese Abfrage in der Einzelsuchmaske durch die UND-Verknüpfung der Suchfelder nicht möglich. Die Expertensuche hilft hier weiter.

# <span id="page-13-1"></span>**3 Suchtechniken**

## <span id="page-13-0"></span>**3.1 Boolesche Operatoren**

Suche mit Booleschen Operatoren zur Verknüpfung von Suchwörtern.

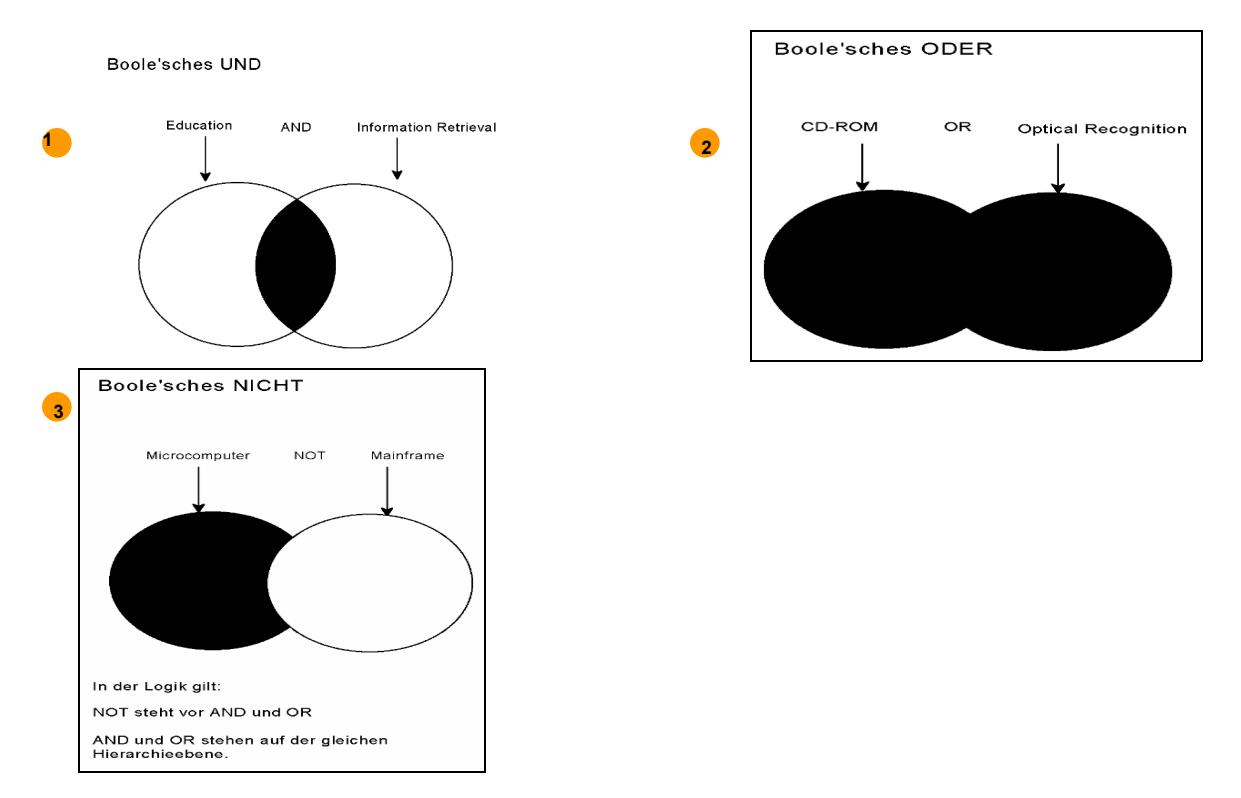

- **1** Bei der Verknüpfung von Suchwörtern mit UND werden Dokumente gefunden, die sowohl das erste, als auch das zweite Suchwort enthalten. Die Suche mit UND findet eine Schnittmenge, z.B. alle Dokumente, die *Urlaub und Freizeit* enthalten. Die Zeichen + & AND können UND ersetzen.
- **2** Bei der Verknüpfung von Suchwörtern mit ODER werden Dokumente gefunden, die auch nur eines der Suchwörter enthalten. Bei Suchen mit ODER wird die Vereinigungsmenge aus mehreren Suchbegriffen gefunden, z.B. alle Dokumente, die entweder Urlaub oder Freizeit oder beide Begriffe enthalten. Die Zeichen , OR können ODER ersetzen.
- **3** Bei Verknüpfungen von Suchwörtern mit NICHT werden Dokumente gefunden, die den ersten Suchbegriff enthalten, nicht aber den Suchbegriff hinter dem NICHT. Bei Suchen mit NICHT wird eine Teilmenge gefunden, z.B. bei der Suche nach "Urlaub nicht Freizeit" werden alle Dokumente gefunden, die "Urlaub" enthalten. Dokumente, die auch Freizeit enthalten, werden nicht gefunden. Die Zeichen ! NOT können NICHT ersetzen.

# <span id="page-14-0"></span>**3.2 Kontextoperatoren**

Kontextoperatoren können verwendet werden, wenn die Suchworte in einem bestimmten Abstand stehen sollen.

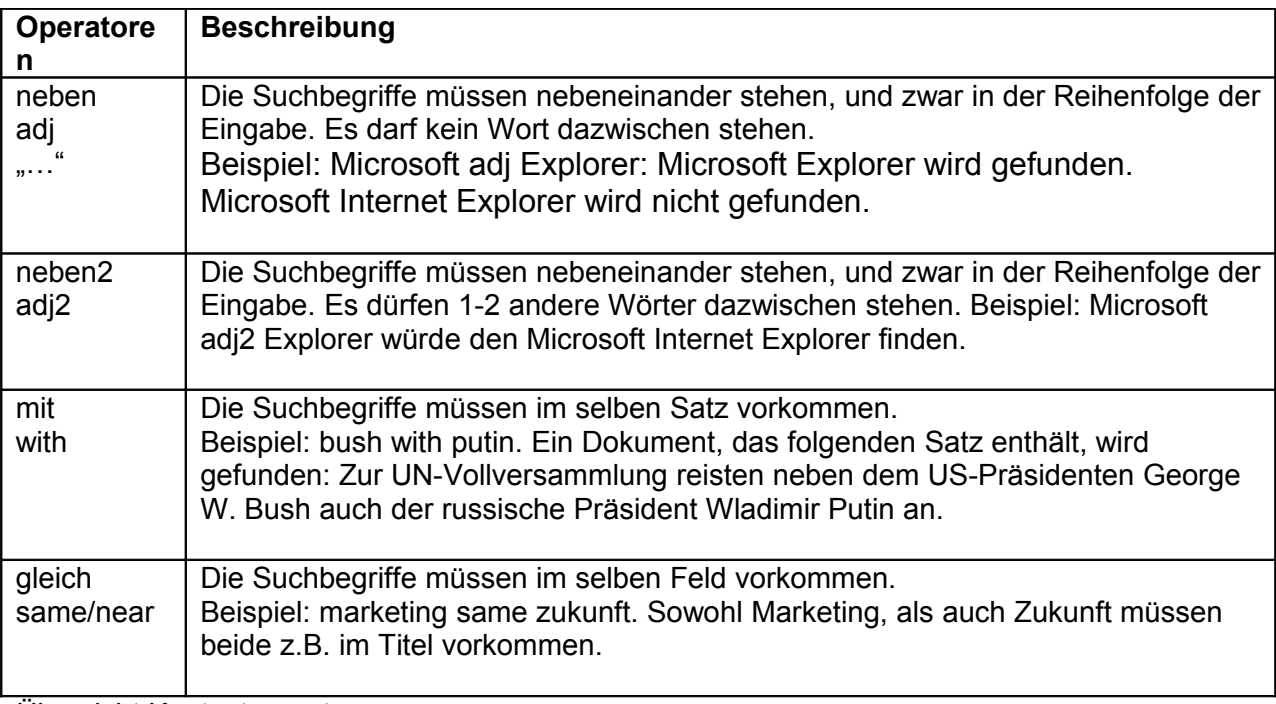

Übersicht Kontextoperatoren

#### **Tipp "Umlaute und Sonderzeichen":**

- Umlaute und Sonderzeichen können bei GENIOS gesucht werden. Ausgenommen hiervon sind Sonderzeichen, die gleichzeitig Operatoren sind, z.B.:
	- + & stehen für den UND-Operator
	- , steht für den ODER-Operator
	- ! steht für den NICHT-Operator
	- \$ \* ? stehen für Trunkierungszeichen
	- "" steht für eine Phrase
- Pro Suchanfrage können maximal neun Trunkierungen verwendet werden.

# <span id="page-15-0"></span>**3.3 Trunkierungen**

Durch Trunkierung der Suchwörter werden Treffer auch dann gefunden, wenn das Suchwort nur

Bestandteil eines Wortes im Text ist.

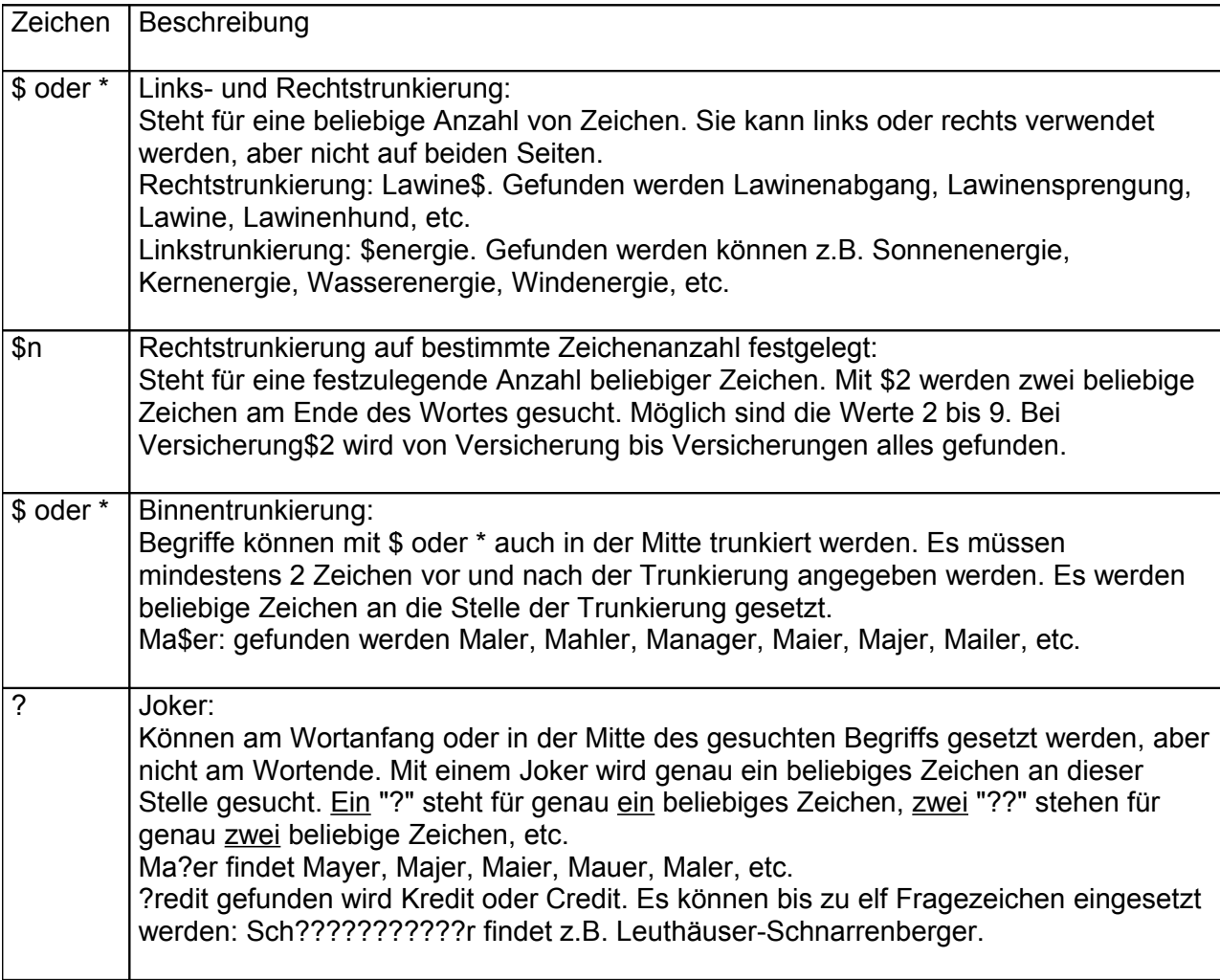

**3.4**

# <span id="page-16-0"></span>**3.5 Feldkürzel**

Feldkürzel können verwendet werden, um die Suche auf ein bestimmtes, in der jeweiligen Datenbank vorhandenes Feld einzugrenzen. Angewendet werden können die Feldkürzel z.B. im Suchfeld der Schnellsuche, im Feld "Überall" in den Einzelsuchmasken, den Kontoren, der Seite Bundesanzeiger online, im AboService sowie in der Expertensuche. Beispiel für die Verwendung von Feldkürzeln in der Schnellsuche

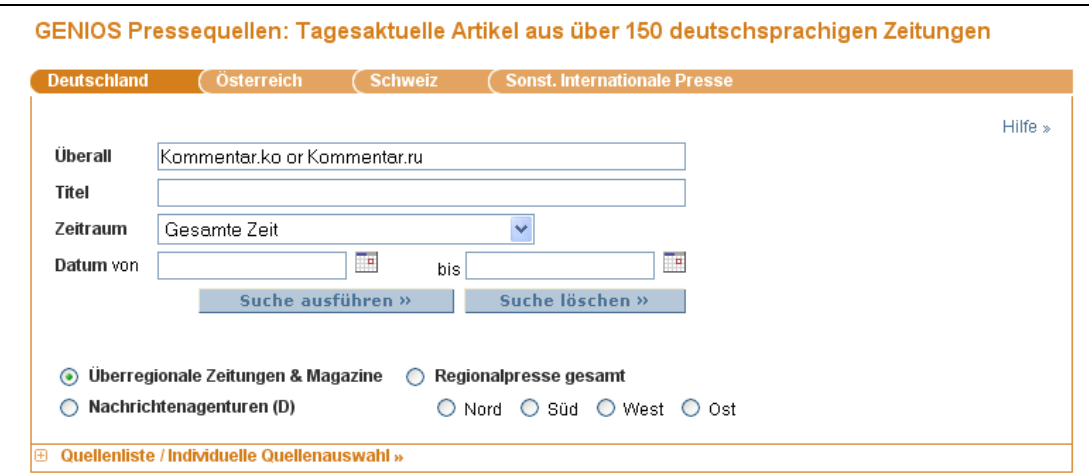

Die Feldkürzel werden mit einem Punkt an den Suchbegriff angehängt, z.B. Papst.ti Gängige Feldkürzel sind z.B.:

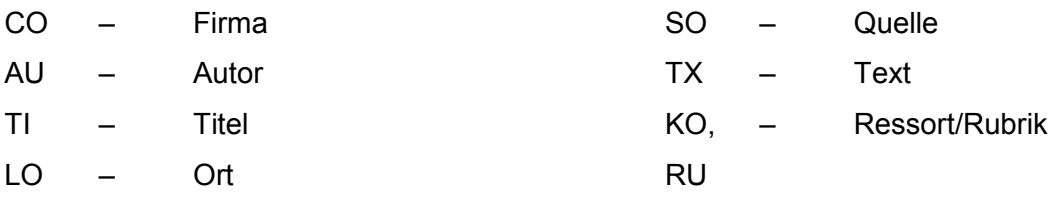

#### **Hinweis unterschiedliche Feldbezeichnungen:**

Bei einigen Feldern werden unterschiedliche Feldkürzel verwendet, z.B.:

PL – Postleitzahl in der Datenbank "Creditreform Firmenprofile",

PC – Postleitzahl, z.B. in der Datenbank "Handelsregister-Bekanntmachungen". Bei der Suche mit Feldkürzeln in einem Datenbankpool muss beachtet werden, dass nur Dokumente aus den Datenbanken gefunden werden, die über das in der Suche verwendete Feldkürzel verfügen.

#### **Hinweis Datumsfeld:**

Wird für Datumsfelder ein Kalender verwendet, mit dem Datumszeiträume ausgewählt werden, muss das Datum im Format MM.TT.JJJJ eingegeben werden. Bei Suchmasken, wo dieser Kalender nicht zur Verfügung steht, z.B. CROSS Suche, "Persönliche Datenbanken" müssen die verschiedenen Formate der Datumsfelder beachtet werden, z.B. JJJJ oder JJJJMMTT.

# <span id="page-17-0"></span>**3.6 Der Operator** "fn"

Der "fn"-Operator definiert, dass der Suchbegriff innerhalb der ersten "n" Wörter eines alphanumerischen Dokuments vorkommen muss. "n" steht für eine beliebige Zahl zwischen 5 und 200.

Der Operator soll die Treffermenge auf besonders relevante Dokumente eingrenzen. Dabei wird unterstellt, dass ein Dokument über eine höhere Relevanz verfügt, wenn der Suchbegriff am Anfang des Dokuments genannt wird.

### Zum Beispiel:

Die Eingabe der Suchworte Müntefering/f10 findet Dokumente, in denen Müntefering in den ersten 10 Worten vorkommt.

Mit der Feldeingrenzung Müntefering.ti./f5 werden Dokumente gefunden, in denen Müntefering in den ersten 5 Wörtern des Titels vorkommt.

Wenn zwei Suchbegriffe verknüpft werden sollen, so ist der "fn"-Operator wie folgt zu schreiben:

Müntefering/f60 and Beck/f50

Eine Verknüpfung in Form von (Müntefering and Beck)/f50 ist nicht möglich.

#### **Hinweis:**

Der Operator durchsucht alle Textfelder einzeln, d.h. zuerst werden beispielsweise die ersten 5 Wörter des Titels durchsucht und anschließend die ersten 5 Wörter des Textfeldes.

# <span id="page-18-0"></span>**3.7 Der Operator** "an"

Der "an"-Operator definiert, dass der Suchbegriff innerhalb eines Dokuments "n"-mal ("n" steht für eine beliebige Zahl zwischen 1 und 999) vorkommen muss.

Der Operator soll die Treffermenge auf besonders relevante Dokumente eingrenzen. Dabei wird unterstellt, dass ein Dokument über eine höhere Relevanz verfügt, wenn der Suchbegriff mehrmals im Dokument genannt wird.

### Ein Beispiel:

Die Eingabe der Suchworte Kultur/a8 findet Dokumente in denen Kultur mindestens 8-mal vorkommt.

Mit der Feldeingrenzung Kultur.ti./a2 werden Dokumente gefunden, in denen Kultur im Feld "Titel" mindestens zweimal vorkommt.

Wenn zwei Suchbegriffe verknüpft werden sollen, so ist der "an"-Operator wie folgt zu schreiben:

Politik/a6 and Gesellschaft/a6

Eine Verknüpfung in Form von (Politik and Gesellschaft)/a6 oder "Horst Köhler"/a6 ist nicht möglich.

## <span id="page-19-0"></span>**3.8 Der Operator** "xw"

Der "xw"-Operator definiert, dass Dokumente eine bestimmte Wortanzahl nicht überschreiten oder unterschreiten dürfen.

Im Feld "Überall" kann der Operator z.B. wie folgt eingesetzt werden:

 $xw > 500 \rightarrow$  findet alle Dokumente mit mehr als 500 Wörtern.

 $xw < 500 \rightarrow$  findet alle Dokumente mit weniger als 500 Wörtern.

 $xw = 500 \rightarrow$  findet alle Dokumente mit genau 500 Wörtern.

Der Operator "xw" kann durch die booleschen Operatoren auch mit anderen Suchwörtern verbunden werden, Beispiel:

 $xw > 500$  and Bundespräsident  $\rightarrow$  findet alle Dokumente mit mehr als 500 Wörtern, in denen das Wort Bundespräsident enthalten ist.

Folgende Suchen sind mit dem Operator nicht möglich:

xw ≥ 500 Wörter

xw ≤ 500 Wörter

Viel Erfolg beim Recherchieren!

Bei Fragen steht Ihnen unser Helpdesk von Montag bis Freitag jeweils zwischen 8:00 Uhr und 18:00 Uhr zur Verfügung.

Rufen Sie uns an 089 9928790 oder schreiben Sie uns an info@genios.de.

Adresse: GBI-Genios Deutsche Wirtschaftsdatenbank GmbH Freischützstraße 96 81927 München